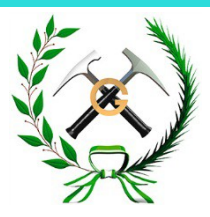

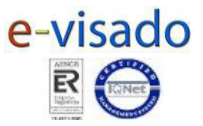

# **MANUAL DE USUARIO PARA COLEGIADOS VISADO ELECTRÓNICO ICOGA**

# **ÍNDICE**

- 1. OBJETIVOS Y ALCANCE
- 2. EQUIPAMIENTOINFORMÁTICO
- 3. INSTALACIÓN
- 4. FUNCIONAMIENTO

## **ANEXOS:**

ANEXO I

Manual de usuario de la Aplicación de Visado Electrónico para Colegiados.

## ANEXO II

Plantilla para la Solicitud del Visado de los Trabajos.

## ANEXO III

Tarifa de Visados en vigor.

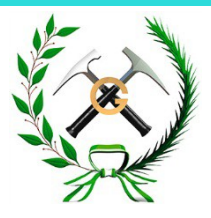

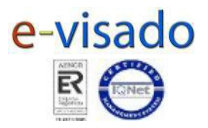

Manual del colegiado para el envío y recepción de los trabajos profesionales mediante el Nuevo Sistema de Visado Electrónico del Ilustre Colegio Oficial de Geólogos de Andalucía (ICOGA).

#### **1. OBTETIVOS Y ALCANCE**

La Nueva Aplicación de Visado Electrónico está diseñada para poder realizar el visado de los trabajos profesionales desde un ordenador con conexión a Internet.

Una vez visados estos trabajos, podrá retirarlos por la misma vía para su posterior presentación ante el organismo que corresponda.

#### **2. EQUIPAMIENTO INFORMÁTICO**

Para poder hacer uso de la Nueva Aplicación de Visado Electrónico, el Colegiado necesitará de los siguientes requerimientos, tanto de software como de hardware, además de cumplir las prescripciones del presente manual:

#### **SOFTWARE:**

Programa para convertir archivos a formato PDF.

Gestor de correo electrónico.

Aplicación de Colegiado para el Visado Electrónico (ICOGA Colegiados), con la que se firmará digitalmente y se le proporcionará seguridad a los ficheros en formato PDF.

Firma Electrónica (FNMT, DNI Electrónico, etc) con la que se firmará digitalmente el fichero PDF.

Aplicación para transferir los ficheros vía web, en el caso de que superen los 8 Mb, ya que podrían no llegar a través del correo electrónico.

#### **HARDWARE:**

PC compatible con aplicaciones **.exe**. PC con conexión a Internet.

#### **3. INSTALACIÓN**

Lo primero que tenemos que comprobar es la correcta instalación del Certificado Digital o Firma Electrónica en nuestro ordenador, para ello deberemos proceder de la forma siguiente según sea nuestro caso:

• Si tenemos el certificado de la Fábrica Nacional de Moneda y Timbre (FNMT) instalado en el Explorador de Internet que utilicemos habitualmente, solamente tendremos que comprobar que nuestro ordenador lo reconoce:

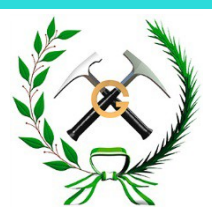

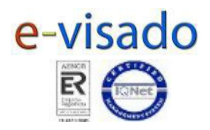

Internet Explorer: Picamos en el menú herramientas – Opciones de Internet – pestaña contenido – botón certificados y aparece la siguiente pantalla donde se muestran los certificados que tenemos instalados en nuestro ordenador dentro de la pestaña "Personal":

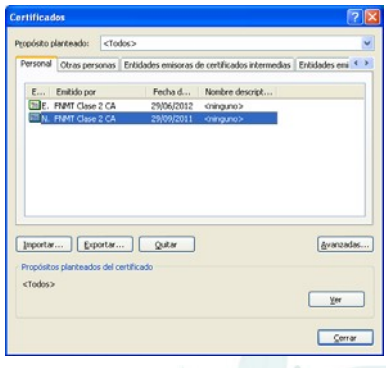

Si aparece nuestro certificado en la pestaña Personal, todo está correcto. Si no aparece nuestro certificado en la pestaña Personal, es porque no hemos instalado correctamente el certificado en el ordenador.

• Si utilizamos un lector de tarjeta debemos instalar correctamente el driver del lector de tarjeta en nuestro ordenador, ya que si no está bien instalado no se detectará la Firma Electrónica.

## **4. FUNCIONAMIENTO**

La Nueva Aplicación de Visado Electrónico consta de una Aplicación Informática con la que nuestro colegiado podrá firmar electrónicamente un fichero seguro en formato PDF.

El ANEXO II es el Manual de usuario de la Aplicación de Visado Electrónico para Colegiados.

El presupuesto del informe, así como el justificante de pago del visado tendrán que enviarse vía e-mail a la cuenta de correo **visado@icoga.es** cumpliendo los siguientes requisitos:

- Los documentos que deberá enviar vía e\_mail son:
	- o Presupuesto del estudio, o declaración jurada equivalente que puede descargar de nuestra página web en el siguiente enlace (http://www.icoga.es/pdfs/Visados/Declaracion\_Jurada\_Presupuesto\_V isados.pdf).
	- o Informe a visar.
	- o Justificante de pago del visado.
	- o Plantilla de Solicitud del Visado de los Trabajos que podrá encontrar en

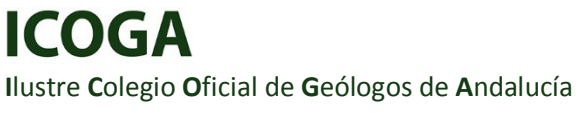

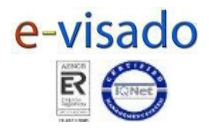

el ANEXO III de este Manual y en nuestra página web [\(http://www.icoga.es/pdfs/Visados/Solicitud\\_Visado\\_Trabajos.pdf\)](http://www.icoga.es/pdfs/Visados/Solicitud_Visado_Trabajos.pdf).

- Los ficheros que adjunte vía e mail tendrán que ir en formato PDF, firmados y securizados con la Aplicación de Visado Electrónico que puede descargarse de nuestra página web [\(http://www.icoga.es/evisado\\_descargasoftware.php\)](http://www.icoga.es/evisado_descargasoftware.php). En el ANEXO I de este documento, podrá consultar el Manual de Usuario de dicha Aplicación.
- El ICOGA le devolverá su informe visado a través de correo electrónico junto a su factura correspondiente.

Ilustre Colegio Oficial de Geólogos de Andalucía [ICOGA] c/ Balbino Marrón nº 3, planta 2ª, módulo 14. 41018 Sevilla Tel.: 954 660 020 - Fax: 954 638 319 - www.icoga.es

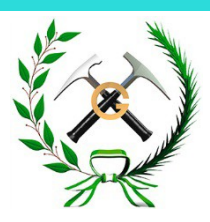

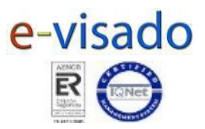

## **ANEXO I**

## **Manual de usuario de la Aplicación de Visado Electrónico para Colegiados**

La Aplicación de Colegiado, para el visado electrónico en el ICOGA, te permitirá firmar electrónicamente y darle seguridad a cualquier fichero en formato PDF.

A continuación se detallan los pasos que se deben seguir para utilizarla:

- Tenemos que descargar la Aplicación ICOGA Colegiados de nuestra página web [\(http://www.icoga.es/evisado\\_descargasoftware.php\)](http://www.icoga.es/evisado_descargasoftware.php) y guardarla en nuestro escritorio.
- Ejecutamos la Aplicación y nos aparece la siguiente pantalla, en la que pinchamos sobre ACCEDER

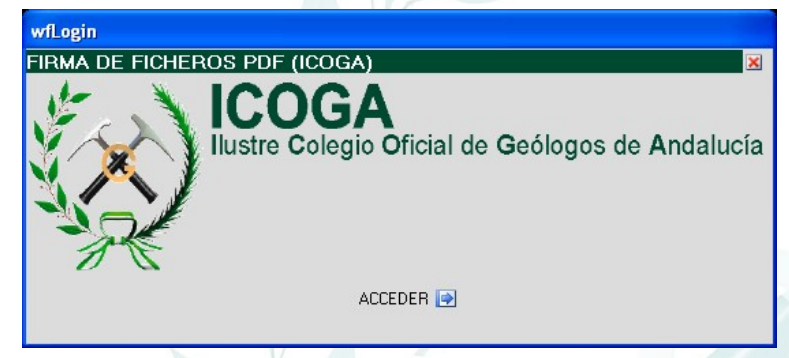

Y se nos mostrará la aplicación con la siguiente apariencia:

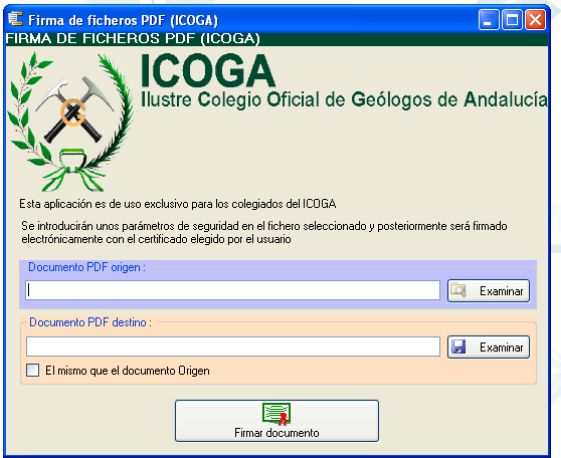

Una vez tengamos nuestro informe en un único fichero PDF, picamos en el primer botón de 'Examinar' que aparece en la imagen anterior  $\left|\frac{1}{\log_{10} E_{\text{Xaminar}}}\right|$  y nos aparece una pantalla para seleccionar el documento PDF que queremos firmar digitalmente.

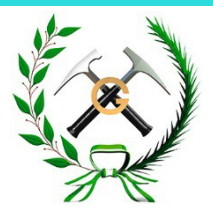

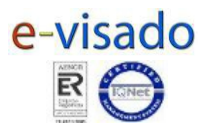

- A continuación tenemos dos opciones:
	- $\triangleright$  Guardar el documento resultante en la misma ubicación que el fichero PDF origen.

En este caso deberemos proceder de la siguiente manera:

Picaremos en el cuadradito *'El mismo que el documento Origen'* y nos aparece la siguiente pantalla en la que podemos ver que el fichero final, que se encuentra en el segundo renglón de Examinar, se guardará en el mismo sitio y con el mismo nombre que el fichero origen, pero estará protegido y firmado digitalmente con la firma electrónica del Colegiado:

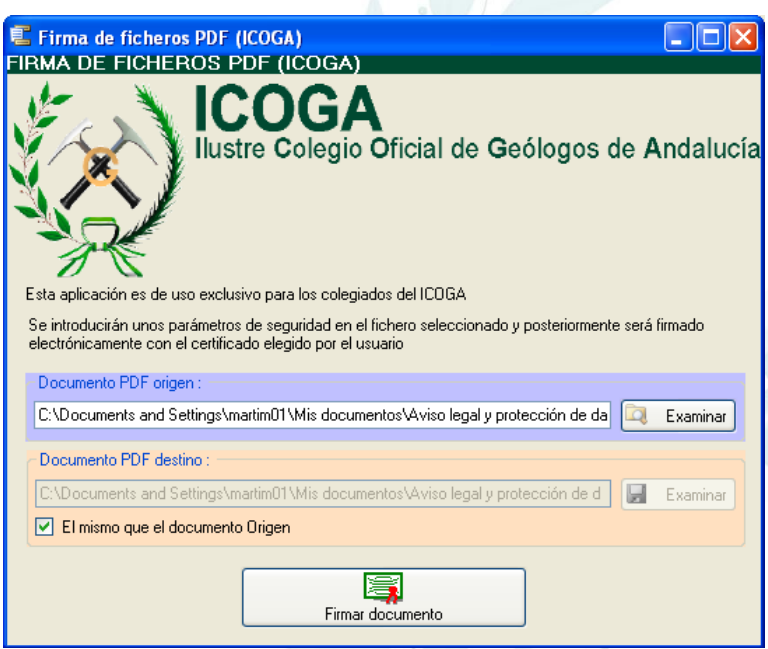

 Guardar el documento resultante en una ubicación diferente a la del fichero PDF origen *(opción recomendada)*.

En este caso debemos proceder de la siguiente manera:

Picaremos en el segundo botón de 'Examinar' | **que aparece de la capacacción de la capacacción de la capacacción** en la Aplicación y nos aparece una pantalla en la que podremos seleccionar la ubicación y el nombre que queremos darle al fichero final.

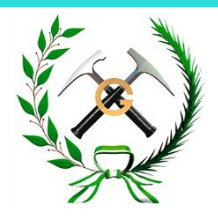

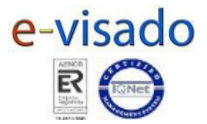

Una vez indiquemos el nombre y la ubicación del fichero final, picaremos en 'Guardar' y nos aparecerá la aplicación de la siguiente manera:

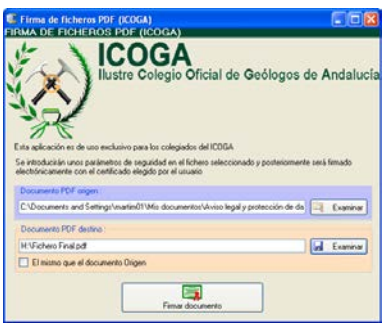

Donde podemos observar que en el segundo renglón de 'Examinar aparece la ubicación y el nombre que le hemos asignado a nuestro fichero final en formato PDF.

• Una vez hemos terminado, picamos en el botón 'Firmar Documento' y nos aparece la siguiente pantalla para que seleccionemos la Firma Electrónica del Colegiado que firma el Informe y en el caso de que sean varios colegiados los que rubrican el informe, basta con que lo firme digitalmente uno de ellos:

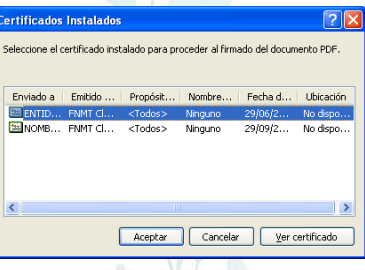

• Seleccionado el certificado, picamos en 'Aceptar' y nos aparecerá una pantalla similar a la siguiente en la que seleccionamos 'Aceptar':

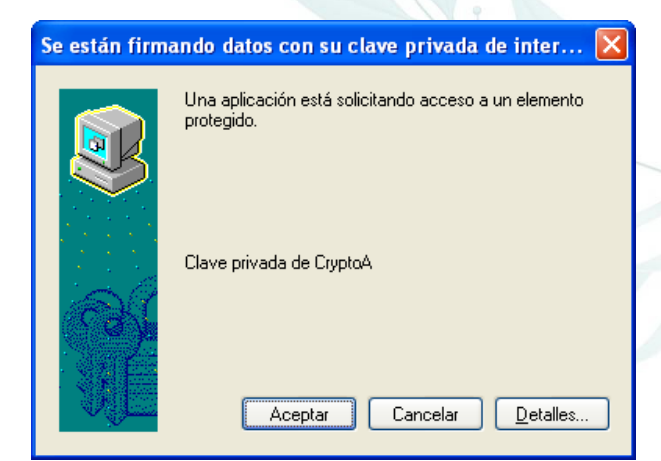

Ilustre Colegio Oficial de Geólogos de Andalucía [ICOGA] c/ Balbino Marrón nº 3, planta 2ª, módulo 14. 41018 Sevilla Tel.: 954 660 020 - Fax: 954 638 319 - www.icoga.es

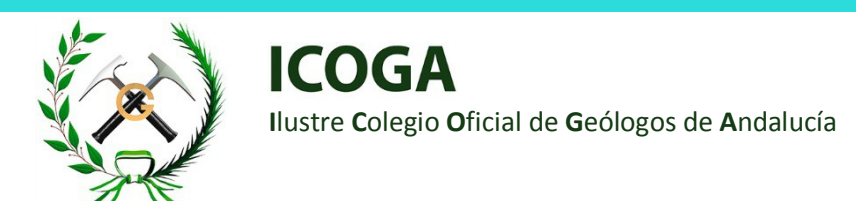

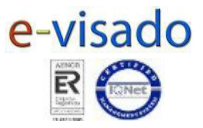

Nos aparece la siguiente pantalla: 'Aceptar'

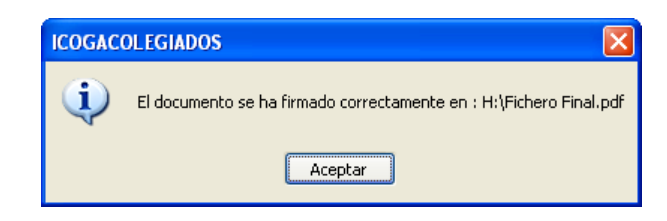

- Por último podemos comprobar que nuestro fichero final, en formato PDF, tiene aplicada la seguridad y está firmado digitalmente.
- Podría suceder que una vez que intentásemos ejecutar la aplicación de Colegiados en el punto 2 anteriormente indicado, nos saliese el siguiente mensaje de error:

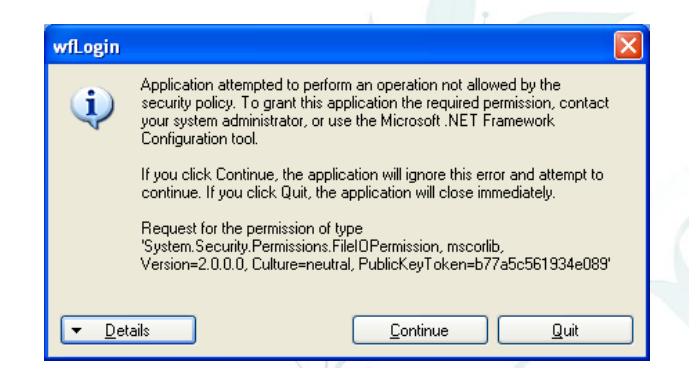

Este error es debido a que la Aplicación se está ejecutando con un usuario que no tiene permisos de administrador, por ello antes de volver a ejecutarla se deben agregar los permisos de 'Control Total' del usuario con el que se haya accedido en ese momento en el ordenador. Para hacer esto, se debe proceder de la forma siguiente:

Seleccionamos con el botón derecho del ratón sobre el icono ejecutable de la Aplicación y picamos en 'Propiedades'

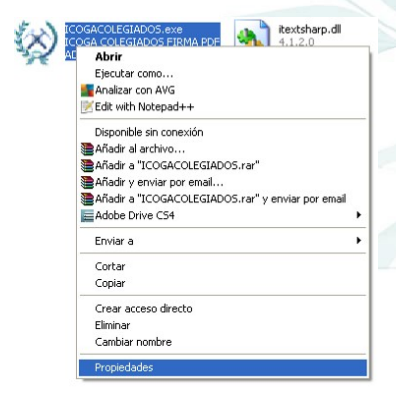

Ilustre Colegio Oficial de Geólogos de Andalucía [ICOGA] c/ Balbino Marrón nº 3, planta 2ª, módulo 14. 41018 Sevilla Tel.: 954 660 020 - Fax: 954 638 319 - www.icoga.es

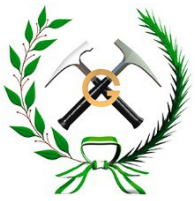

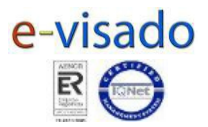

Apareciendo la siguiente pantalla y pinchamos en 'Seguridad' y Luego picamos en 'Agregar' y se muestra la siguiente pantalla en la que pondremos el nombre de usuario que deseamos agregar ej.: martic01

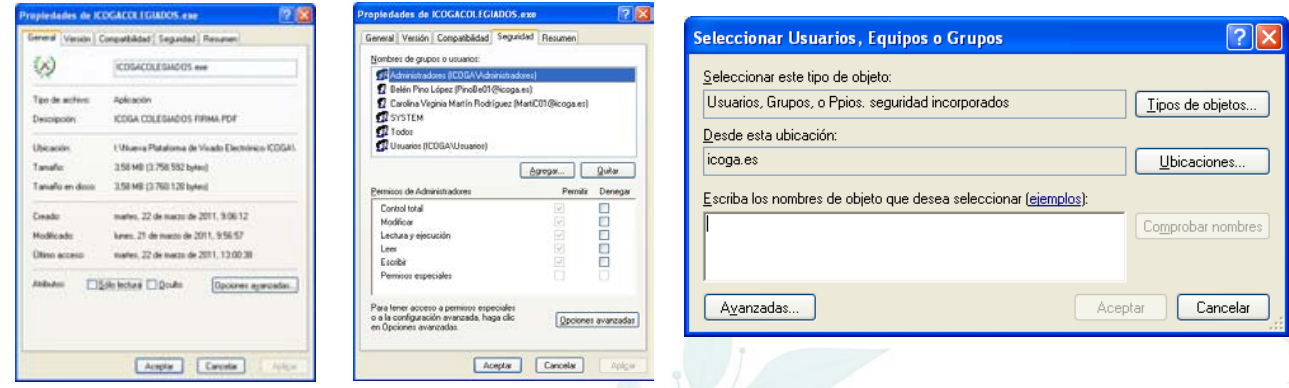

Picamos en 'Comprobar nombre' y posteriormente en 'Aceptar'

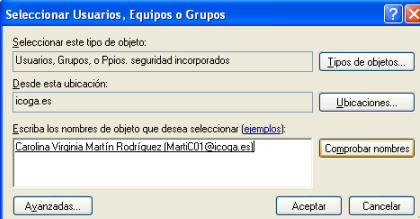

Nos aparece el usuario indicado en las propiedades de la aplicación, pero con pocos permisos, como se muestra en la siguiente pantalla y tendremos que darle permisos de 'Control Total' y luego 'Aplicaremos' los cambios:

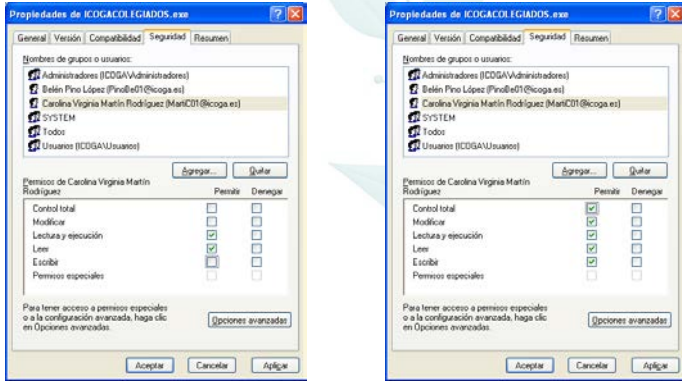

Volvemos a intentar ejecutar la aplicación de colegiados y debe funcionarnos correctamente continuando con los pasos que se indican a partir del segundo punto de este manual.

Si tuviese cualquier problema, no dude en contactar con nosotros en el 954660020 o vía e\_mail **icoga@icoga.es**.